# Ensuring your Social Media Posts are Accessible

Joshua Hori

Accessible Technology Coordinator

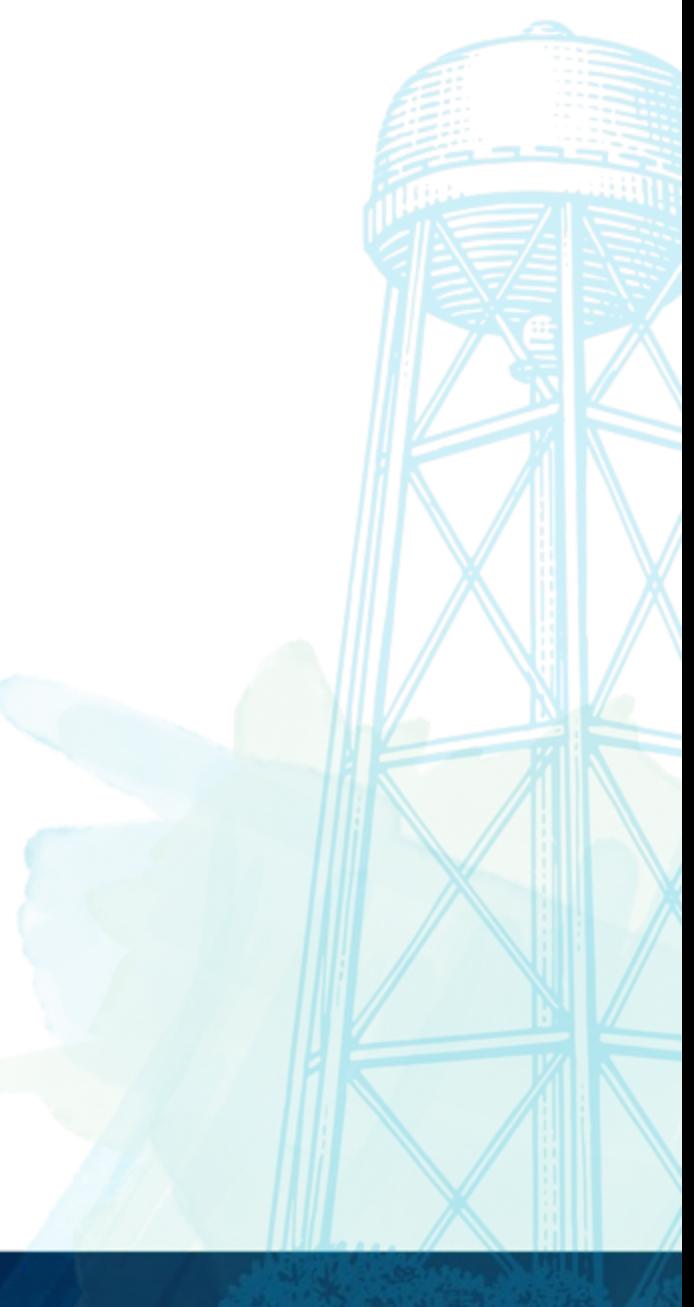

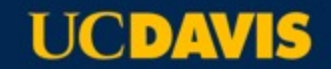

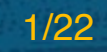

## **AGENDA**

Tips for all Social Media Posts

**Twitter** 

SnapChat

Instagram

Facebook

**LinkedIn** 

Canva suggestions

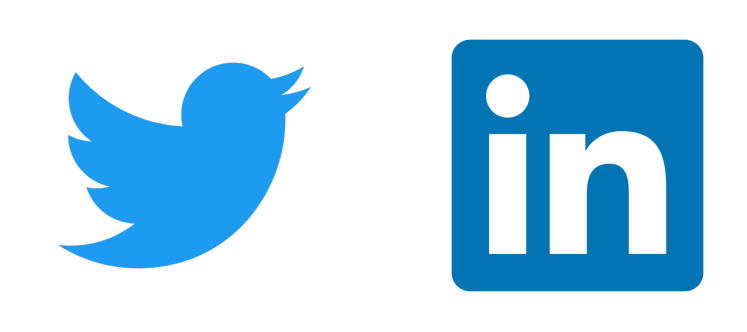

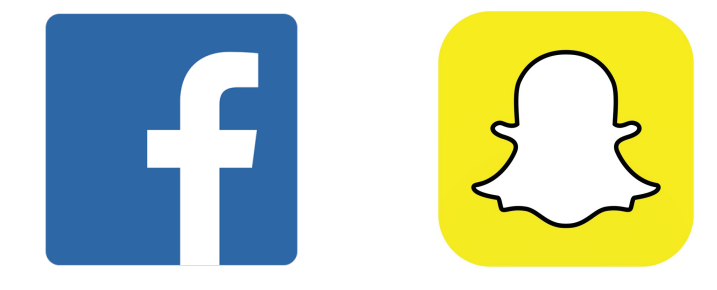

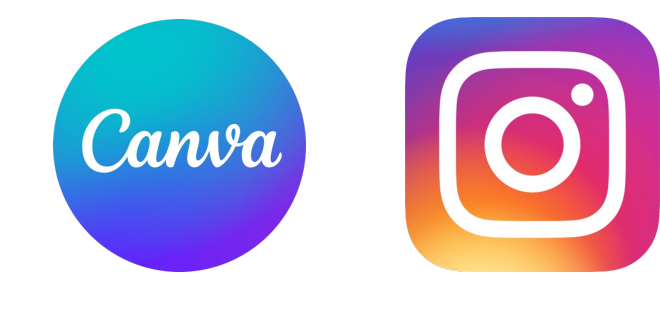

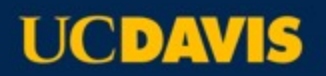

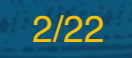

## **Student Populations**

2,897 Disabled Students, or 7.7%

#### 7,034 International Students, or 17.7%

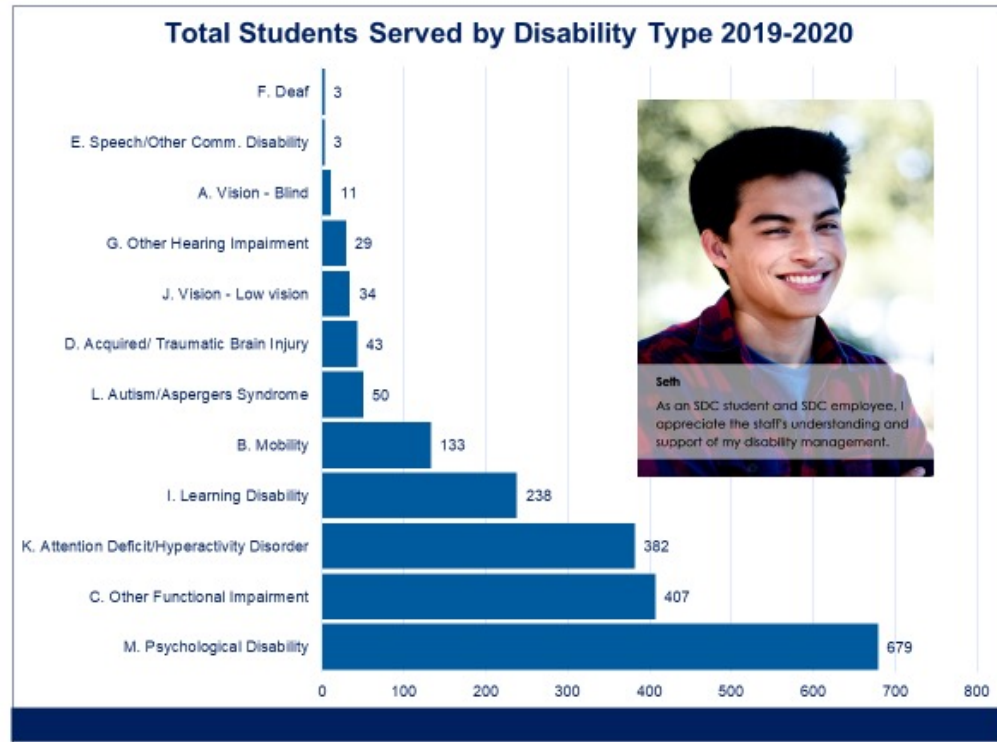

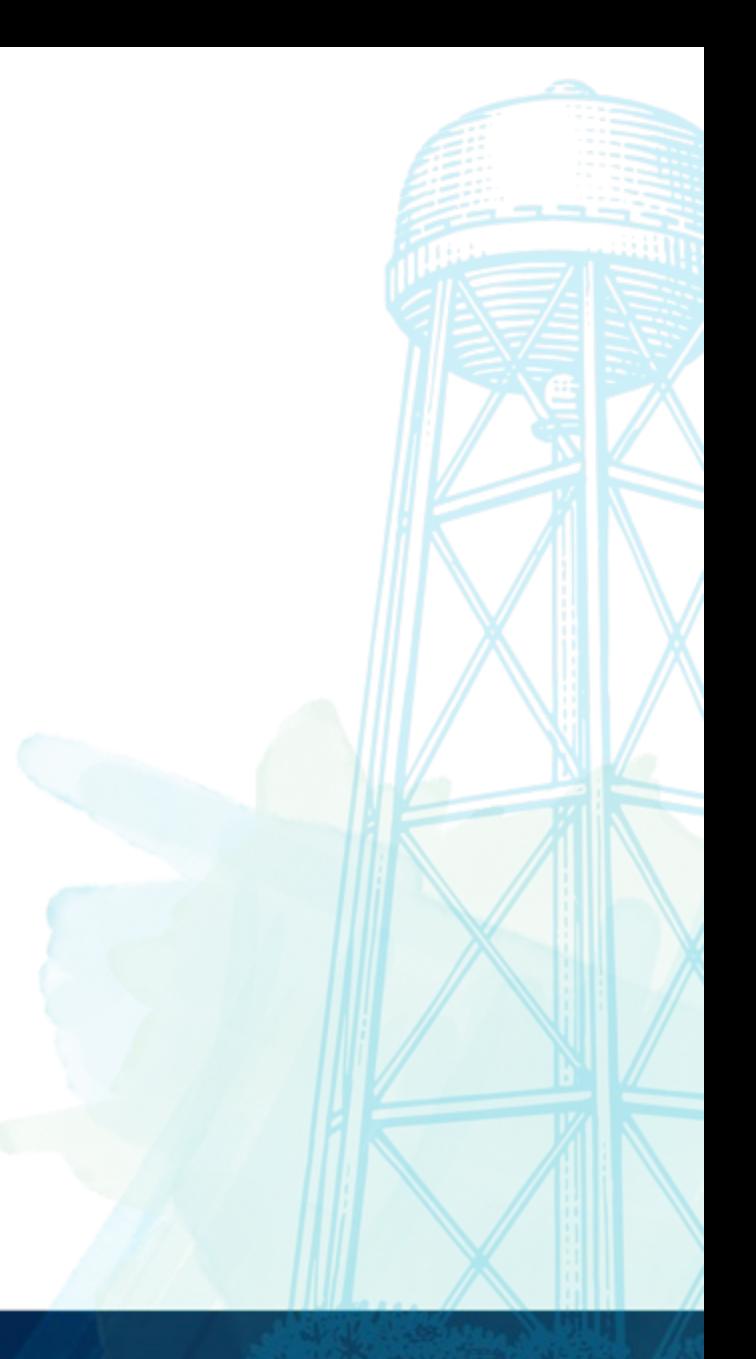

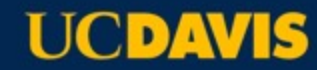

## **Social Media Accessibility Tips – ALL CAPS**

#### **CAPS**

Don't use all Caps when creating messages.

## THEY'RE AGGRESSIVE AND ANGRY

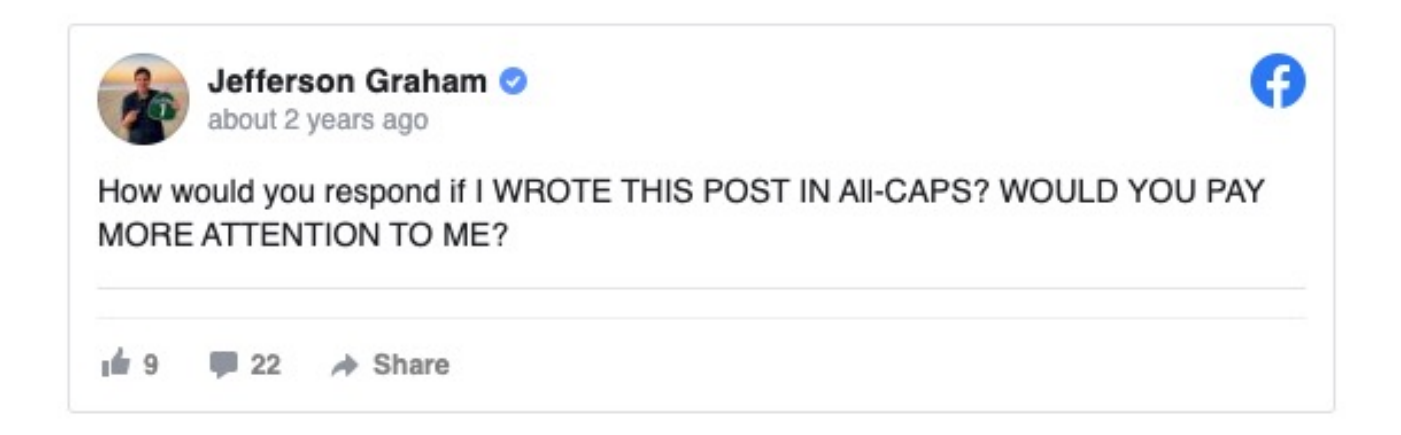

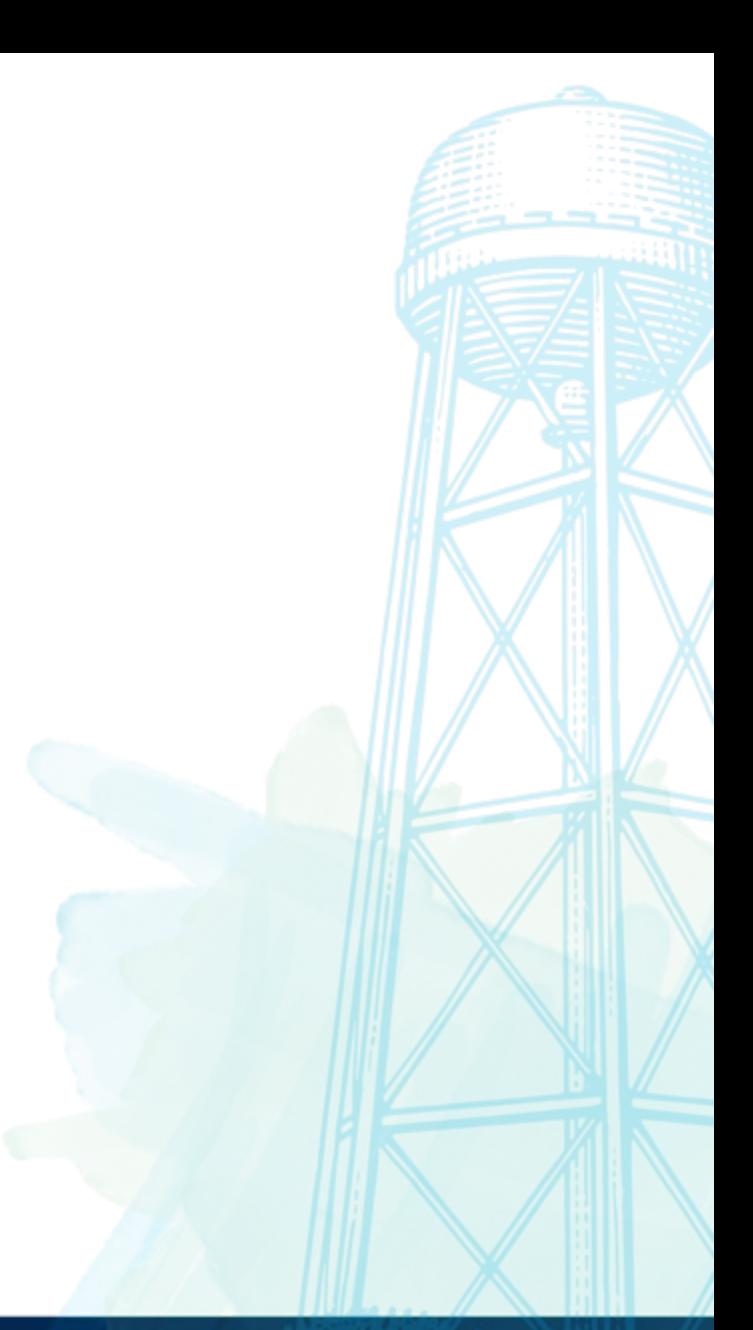

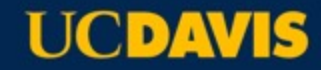

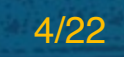

## **Social Media Accessibility Tips – Hashtags**

Capitalize the first letter of each word to have screenreaders announce the correct pronunciation.

#blacklivesmatter is read aloud as "black live smatter"

#BlackLivesMatter is read aloud as "Black Lives Matter"

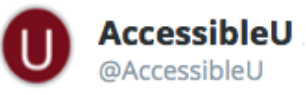

**Follow** 

Here is a demonstration of how to use a screen reader for those who are unfamiliar [VIDEO] #ScreenReaderDemo http://z.umn.edu/1fhe

**The Second Contract Contract Contract** 全飞 2:48 PM - 6 May 2015

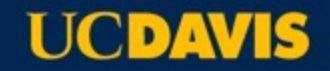

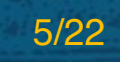

## **Social Media Accessibility Tips – Emojis**

Limit emoji usage in messages and keep them tow message if you are using them.

- https://emojipedia.org/
- Avoid ASCII emoji
	- :D
	- ¯\\_*(*ツ*)\_*/¯

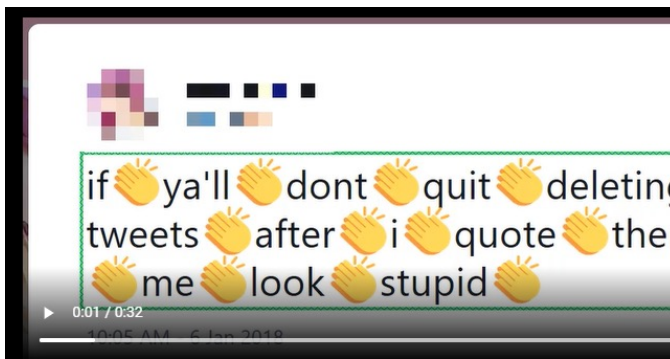

The tweet as spoken by NVDA: "if graphic clickable emoji colon, clapping ha colon, clapping hands sign dont graphic clickable emoji colon, clapping han colon, clapping hands sign deleting graphic clickable emoji colon, clapping colon, clapping hands sign tweets graphic clickable emoji colon, clapping ha colon, clapping hands sign i graphic clickable emoji colon, clapping hands s colon, clapping hands sign them graphic clickable emoji colon, clapping har emoji colon, clapping hands sign me graphic clickable emoji colon, clapping emoji colon, clapping hands sign stupid graphic clickable emoji colon, clapp

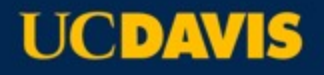

## **Social Media Accessibility Tips – Fonts**

It's suggested to not use special fonts in messages.

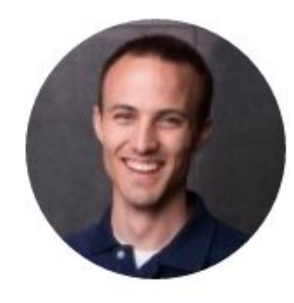

Kent C. Dodds @kentcdodds · 8m You XXXX it's XXXe to XXXXX your tweets and usernames MMM MMM. But have you MMMMMMMM to what it **MMMMM MMMM with assistive technologies** like **NNNNNNNNN?** 

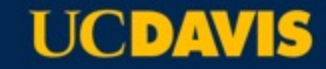

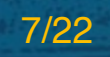

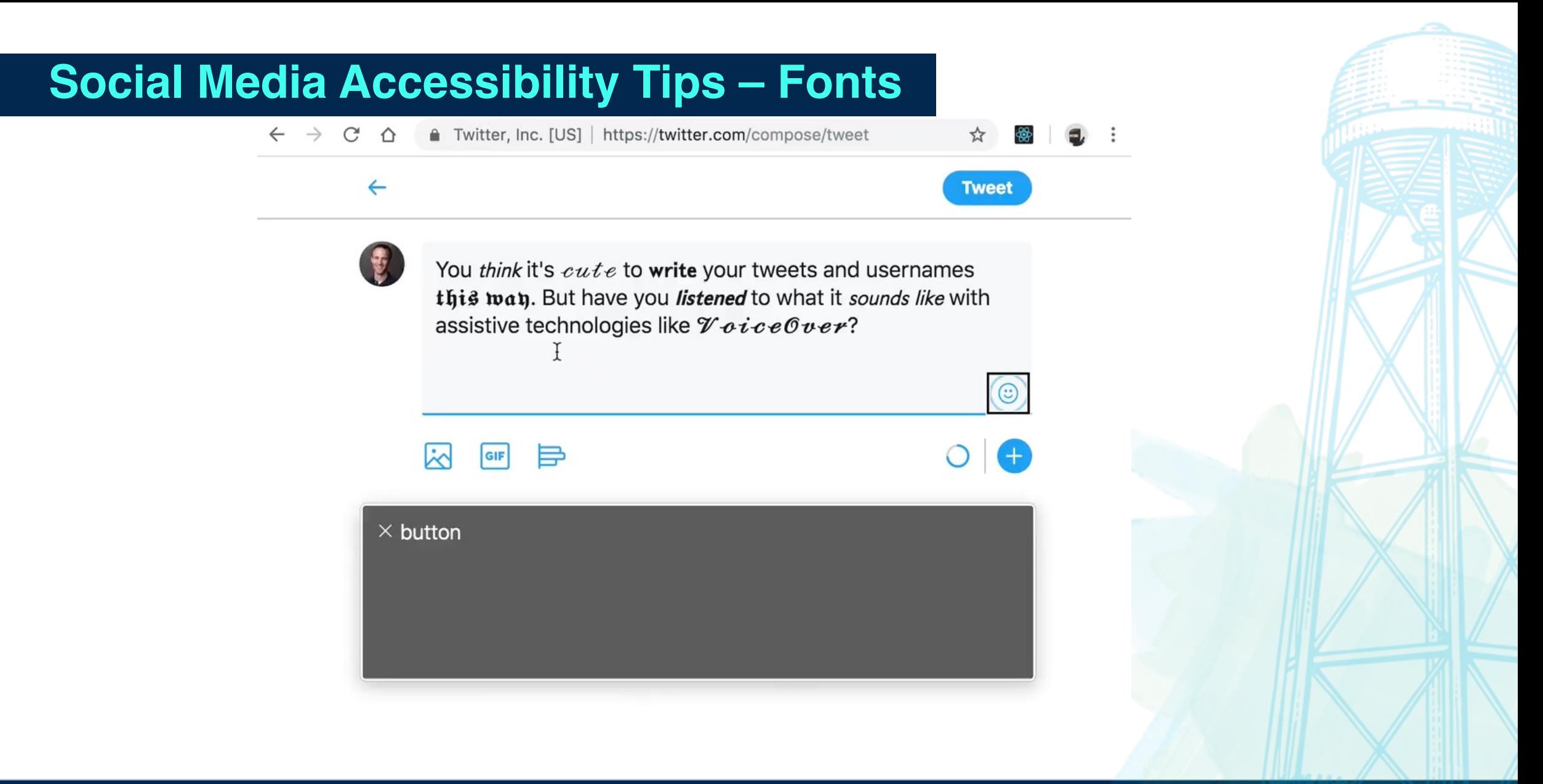

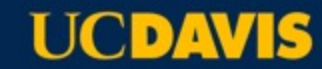

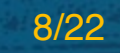

## **Social Media Accessibility Tips - Language**

Are you using ableist language?

- Have you used "inspirational" to describe somed
- Have any "crazy" stories to tell?
- Have someone who is "challenging"?
- Disability related words with negative connotation
- Person first? Disability first?

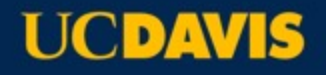

## **Social Media Accessibility Tips – Using @ and #**

When using the  $@$  to call someone out, or using the # to include a group, make sure to put these towards the end of the message.

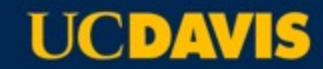

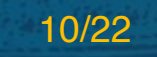

## **Twitter Alt Tags**

Adding Alt Tags to Twitter images:

- Create a Tweet and add an image.
- Below the posted image, and to the right of "Tag People", click on "Add Description"
- "Add description" popup appears, click "Sure" to dismiss explanation and continue.
- Type description. 1000 character limit.
- Click "Save".

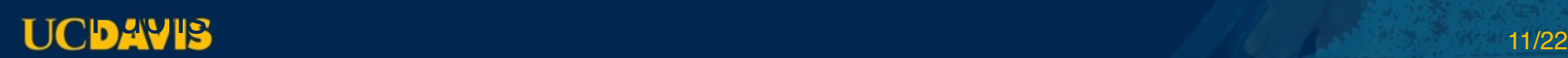

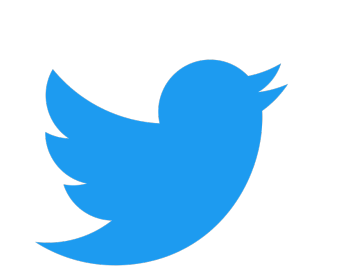

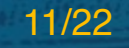

Uploading SRT (SubRip Captions) file to Twitter video:

- Click on video in Media Studio Library
- Select "Subtitles" tab in pop-up window
- Select language from drop down
- Click the "Upload" button select the SRT file from your computer
- Done!

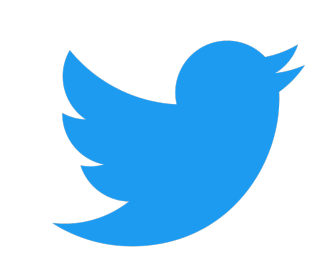

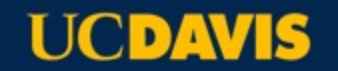

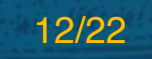

## **Facebook Alt Tags**

Adding Alt Tags to Facebook images:

- Click Photo/Video at the top of your News Feed
- Select the photo/image you want to add.
- Hover over the photo and tap "Edit"
- Auto generated text will show on the left side of photo. Tap "Override generated alt text" to edit it.
- Type in alt text in the box.
- Tap on "Save"

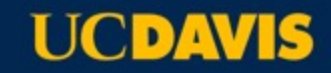

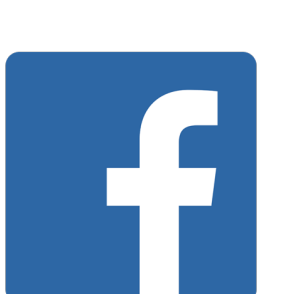

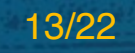

#### **Uploading SRT file to Facebook video:**

- Tap Photo/Video from the top of your Timeline or News Feed
- Choose a video from your computer and tap "Post"
- You'll be notified when video is ready
- Tap on the ellipsis side menu and select "Edit Video"
- Tap "Choose File" located under Upload SRT File, select SRT file from computer
- Tap "Save"

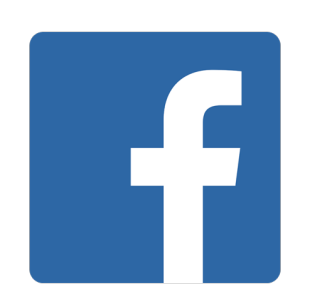

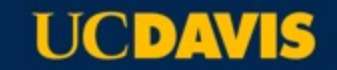

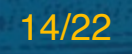

## **Instagram Alt Tags**

Adding Alt Tags to Instagram images:

- Take of upload image
- Edit the image, then tap "Next"
- Select "Advanced Settings"
- Tap "Write Alt Text" under the Accessibility header.
- Write your alt text in the box and tap "Done"

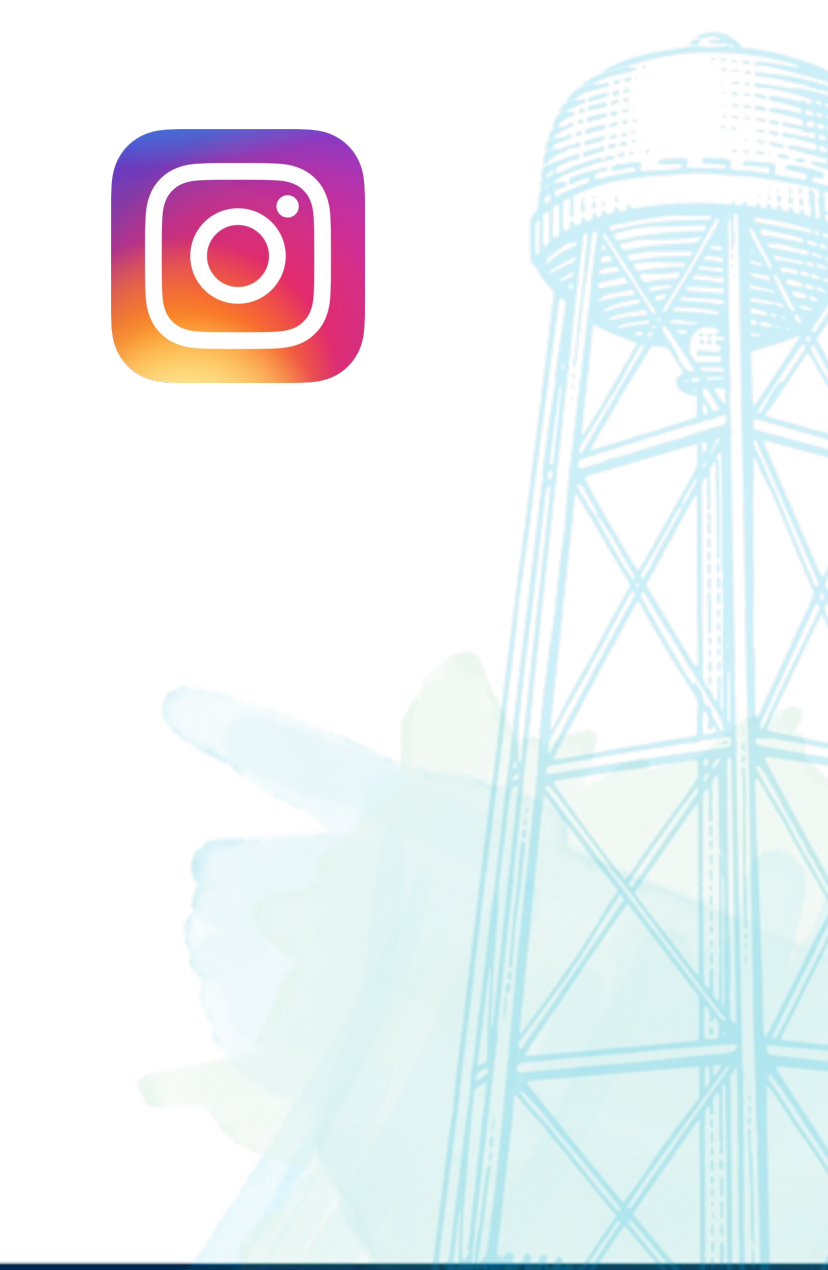

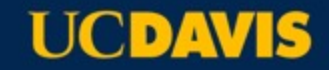

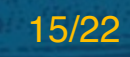

## **Instagram Captions**

Go to settings and turn on captions

Automated captions available for IGTV Live and IGTV

16 languages available at 2020 launch

- After uploading video, click on the sticker icon
- Select the "Captions" sticker
- Set up to 4 different text formats
- Click "Done".

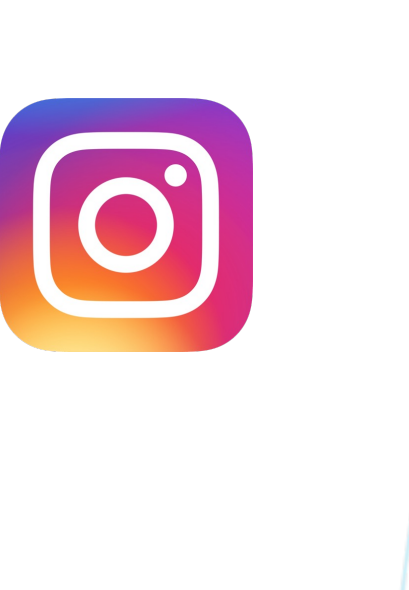

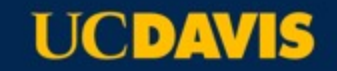

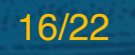

## **LinkedIn**

Adding Alt Tags to LinkedIn images:

- Upload image or photo
- Tap on "Alt Text" button
- Enter alt text into edit box and tap "Save"
- Tap "Done" to post.

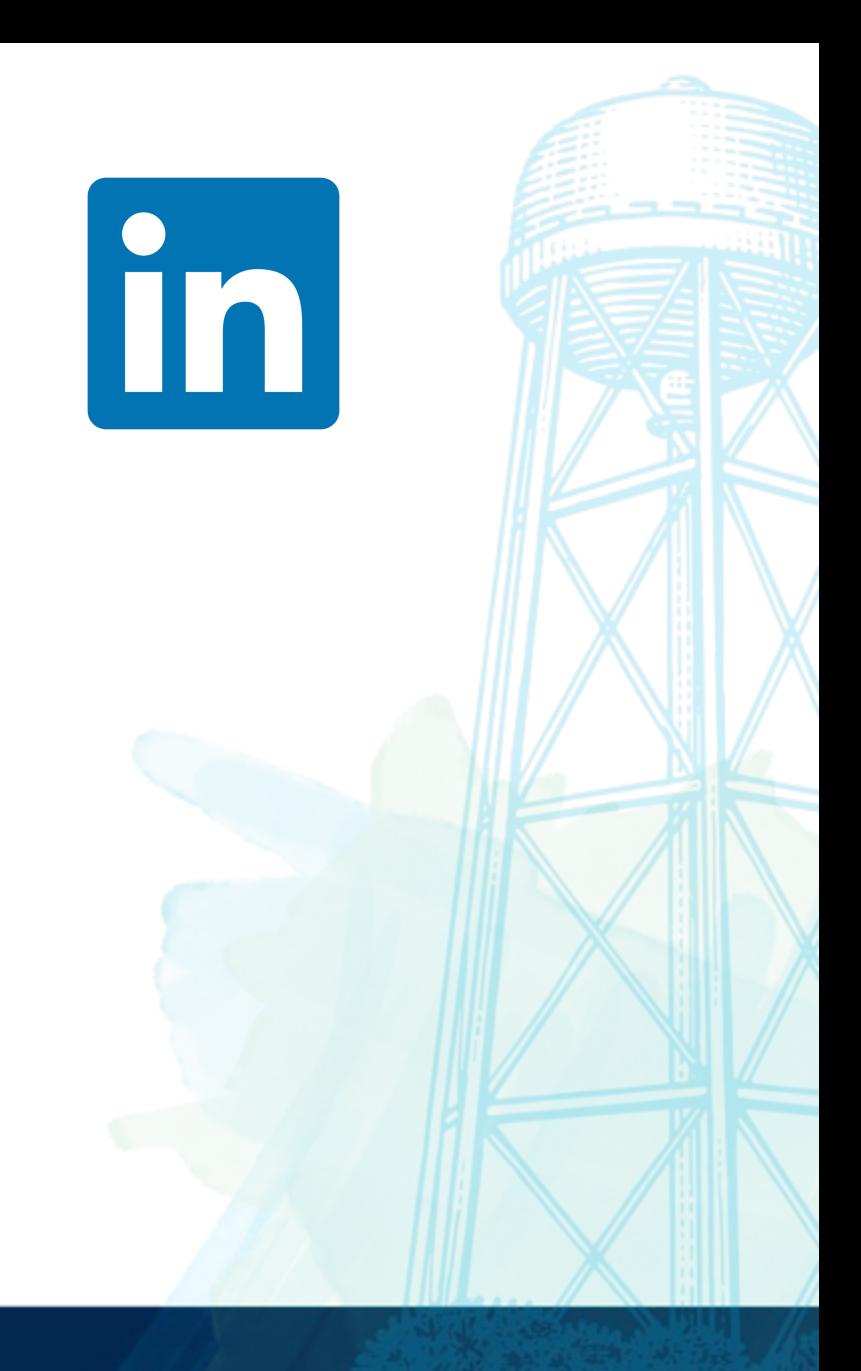

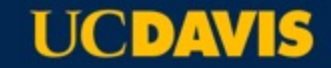

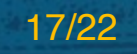

## **LinkedIn**

Adding Captions to Videos on LinkedIn:

- From the Share box, click the Video Icon
- From pop-up, click "Select video to share"
- Select your video
- From the video preview, click Edit in the top right corner
- Click "Select caption" to attach an SRT file
- **Click Post**

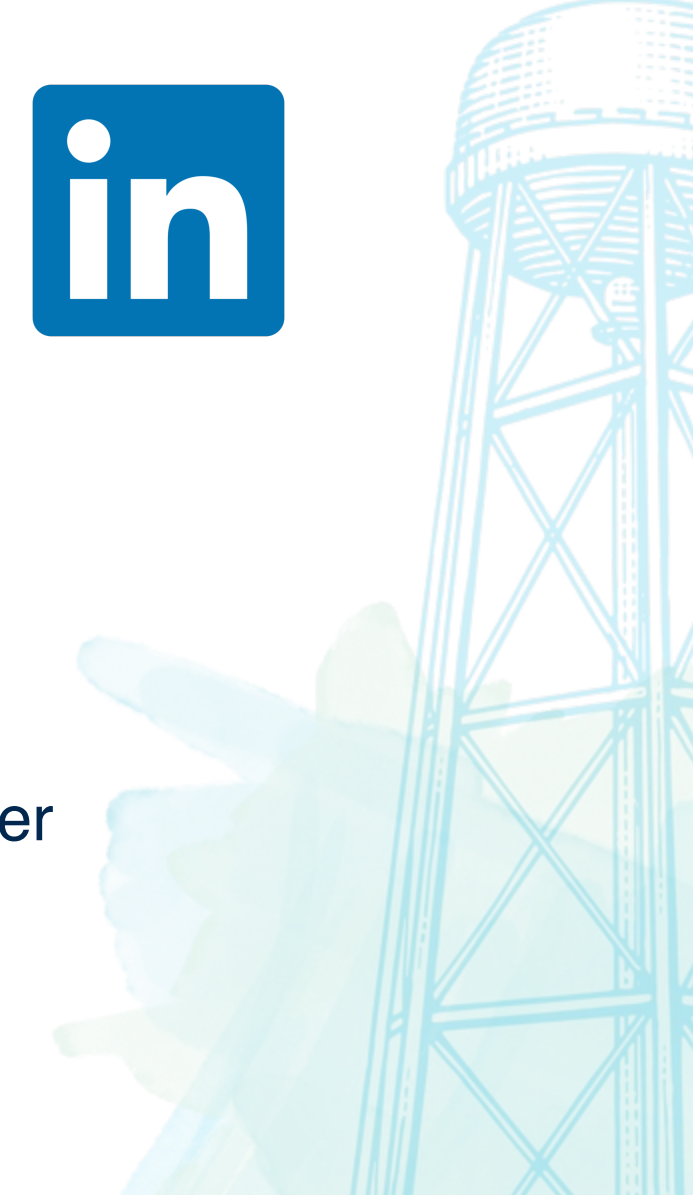

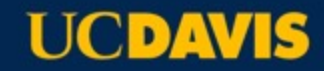

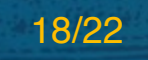

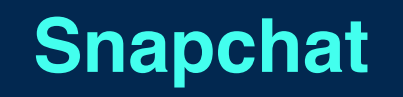

Has text you can overlay images, but isn't accessible to screenreaders.

Accessibility is limited.

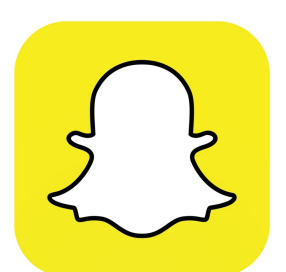

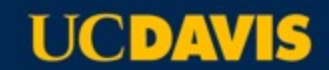

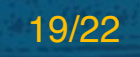

## **Canva**

• Digital Postcards!

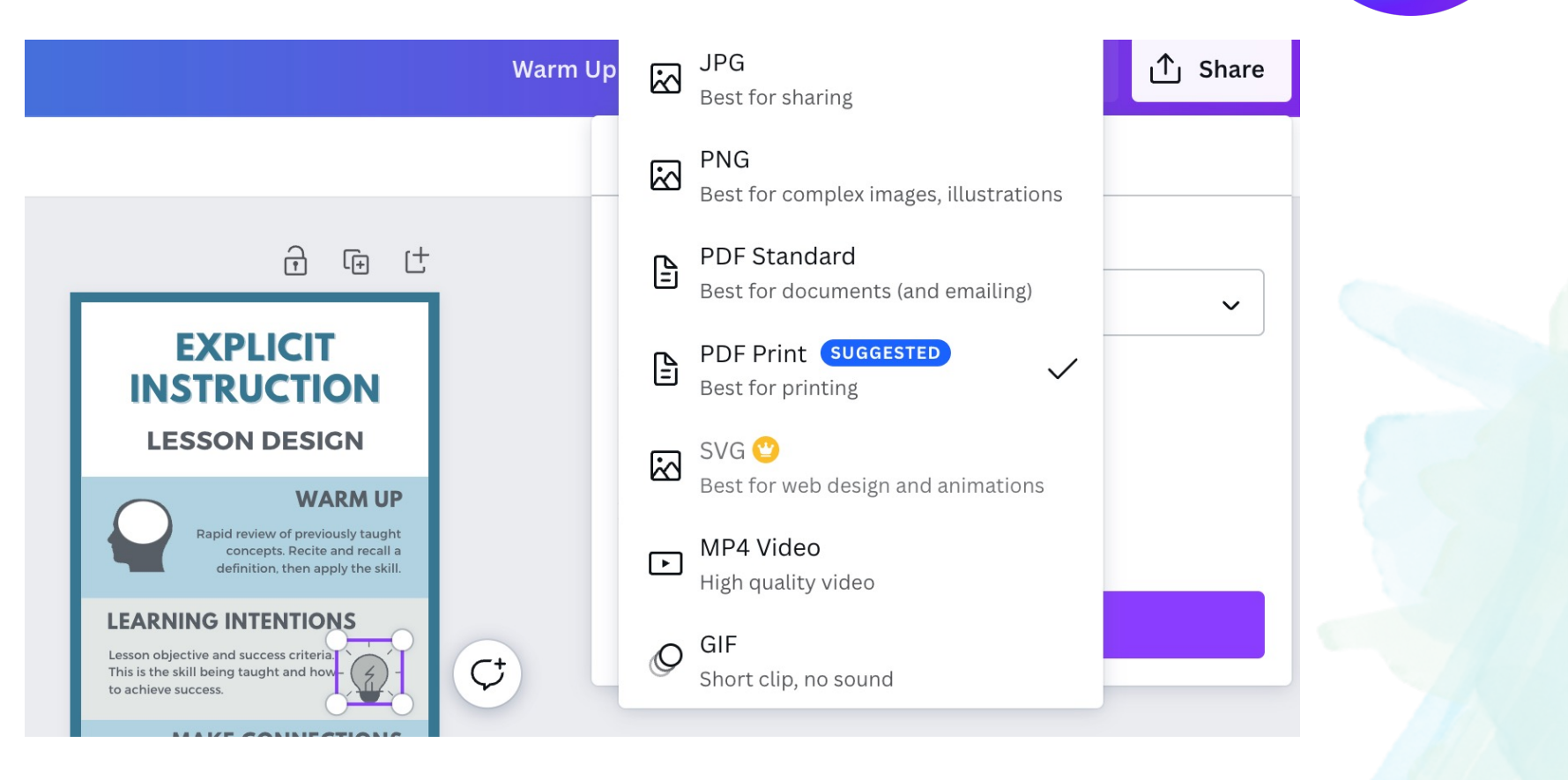

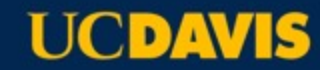

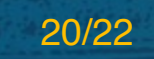

Canva

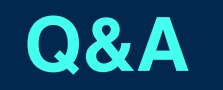

ucdavis.slack.com

#accessibilityhelp

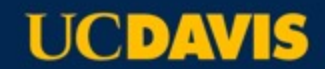

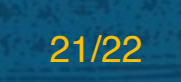

## **Contact for Additional Questions**

Joshua Hori

jhori@ucdavis.edu

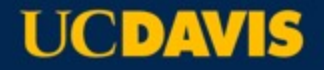